## Remote Desktop Connection (Mac)

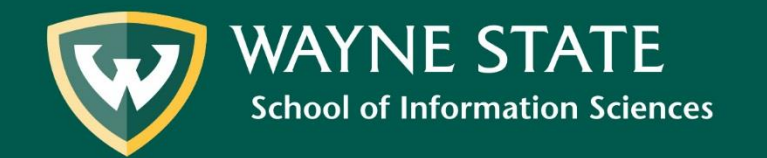

sistech@wayne.edu

Before attempting to connect remotely to Wayne State University computers and servers, please ensure that you have downloaded the Pulse Secure software and set up two-factor identification.

Full details with instructions and download sites for Pulse Secure can be found in the [Pulse Secure C&IT Tutorial](https://tech.wayne.edu/kb/security/security/830).

If you have any questions with Pulse Secure or two-factor identification, contact the C&IT Helpdesk at:

313-577-HELP or [HELPDESK@WAYNE.EDU](mailto:helpdesk@wayne.edu)

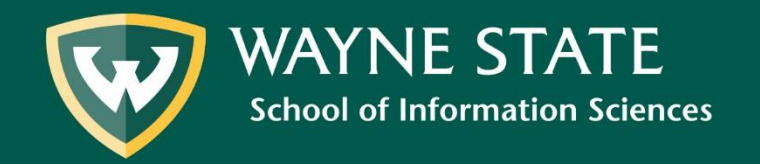

### 1. Go to <http://computing.wayne.edu/vpn>

2. Download & Install Junos Pulse for Mac

#### **Getting Started**

Visit vpn.wayne.edu and login with your AccessID and password, then click the Start button next to the Network Connect heading. First time users will be guided through installation of the VPN client, and clicking this button will automatically launch it in the future.

If you experience problems with the Network Connect software, it is recommended to install the newer software manually. You can do so by downloading and running the following:

- Junos Pulse for older 32-bit Windows computers (including XP, Vista, and Win7)
- Junos Pulse for newer 64-bit computers (including Vista, Win7, and Win8)
- Pulse Secure for Windows 10
- Junos Pulse for Mac OS X 10.6 and above

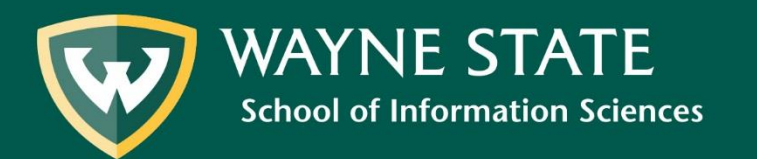

- 3. Use Junos to log-in to<vpn.wayne.edu>
- 4. Log-in with your Access I.D. & password. For additional security, you must choose a second factor authentication method.
- 5. [Download Microsoft Remote Desktop 8.0 for Mac from the Mac App](https://itunes.apple.com/us/app/microsoft-remote-desktop/id715768417?mt=12&ls=1) Store:

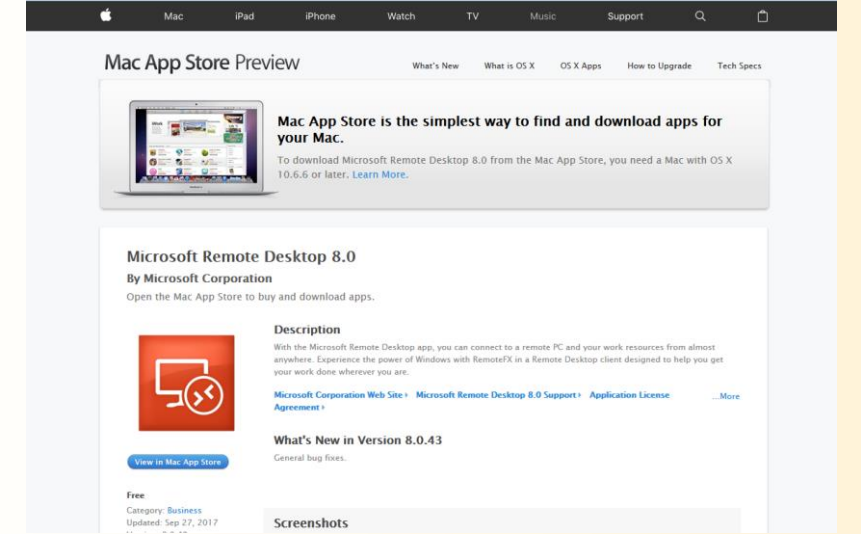

If you experience any problems using the WSU VPN, please contact the C&IT Help Desk: <https://computing.wayne.edu/helpdesk/index.php> or visit:<https://computing.wayne.edu/vpn/>

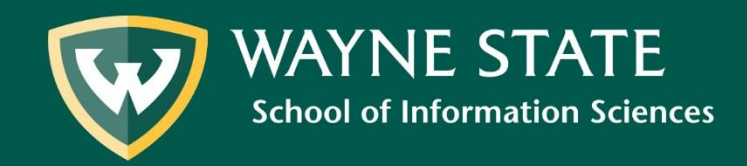

- 6. Download & Install Remote Desktop Client
- 7. Open Remote Desktop Client
- 8. In the top menu bar, click RDC>Preferences

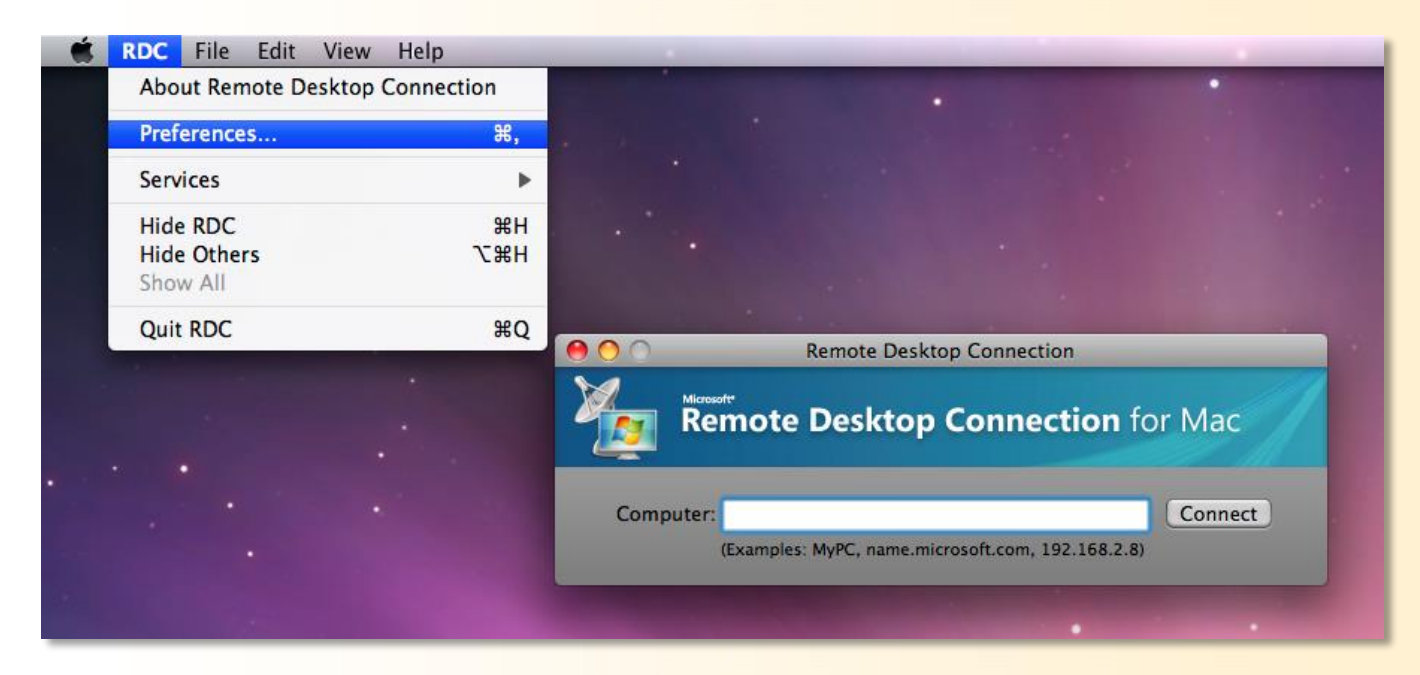

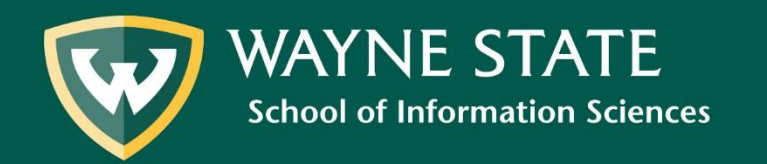

#### 9. Select "Drives"

10. Share either "Home folder" or "Documents folder"

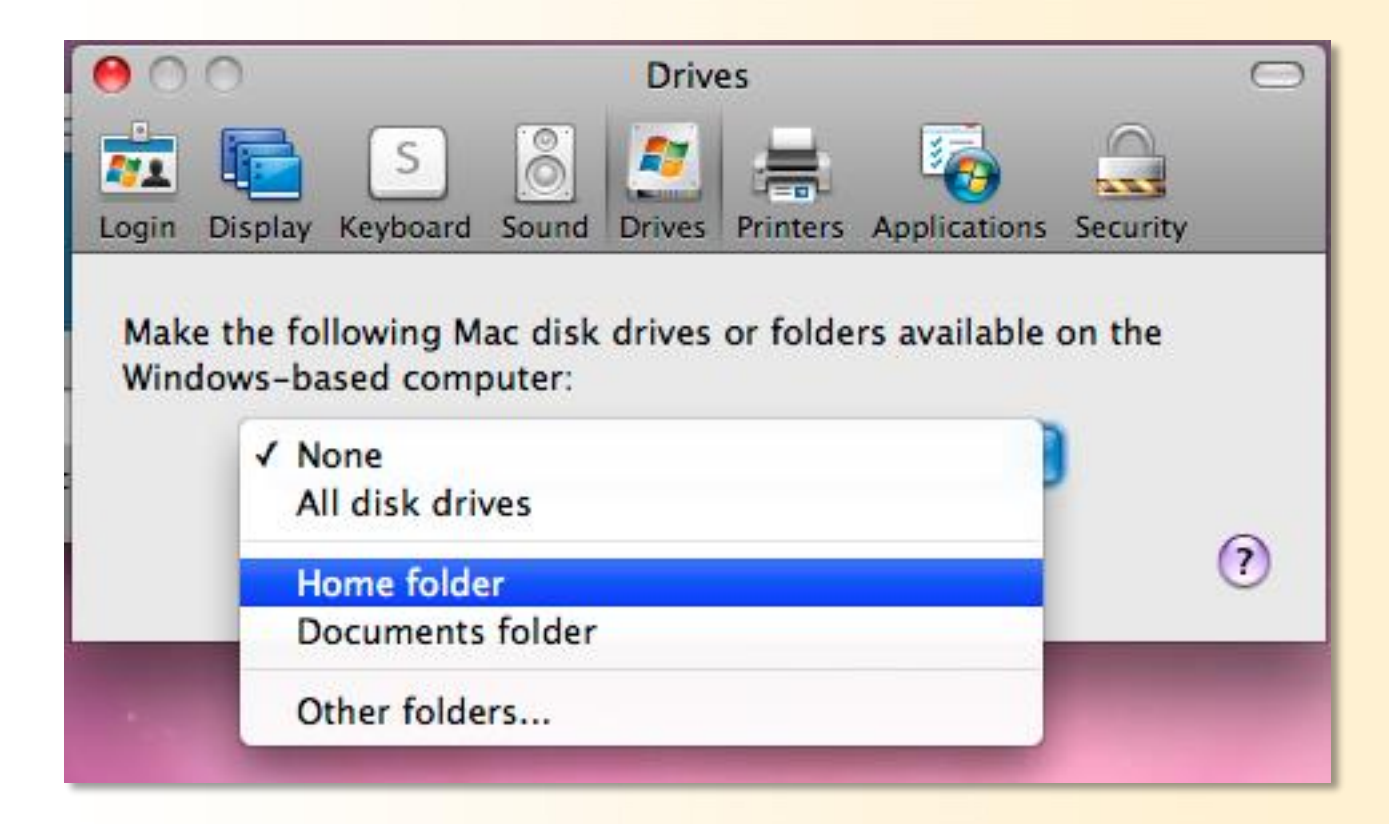

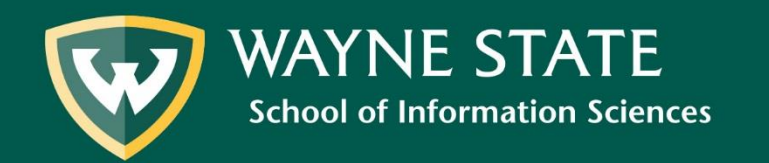

#### 11. Disregard the following warning message:

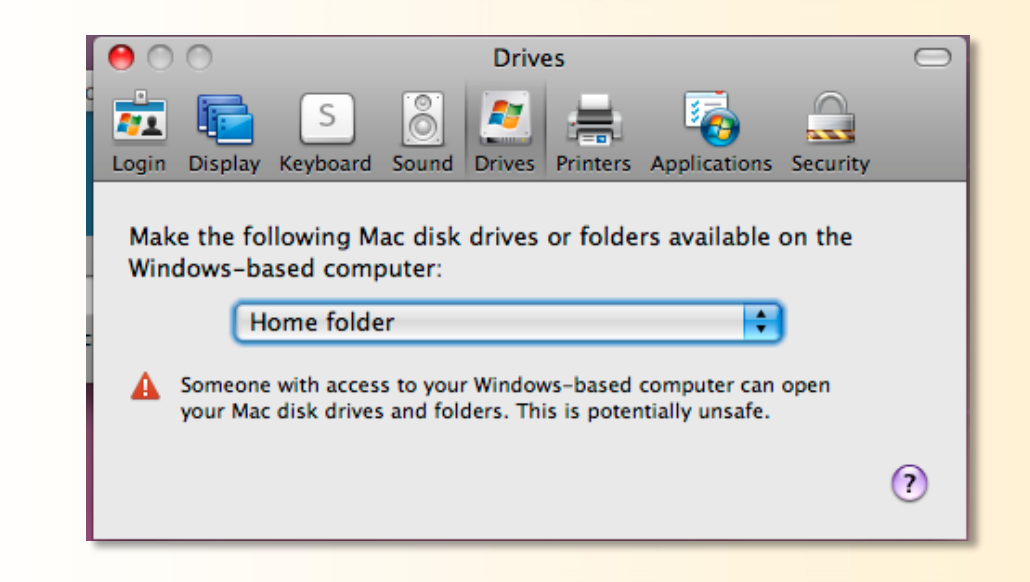

12. Enter the IP address of the computer you want to access

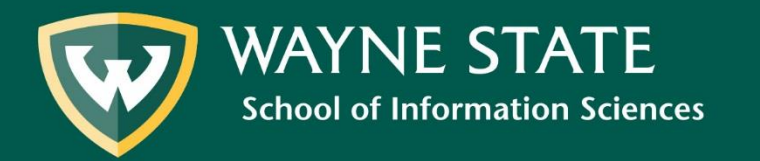

13. Log-in with your Username & Password 14. If you see the following message, click connect:

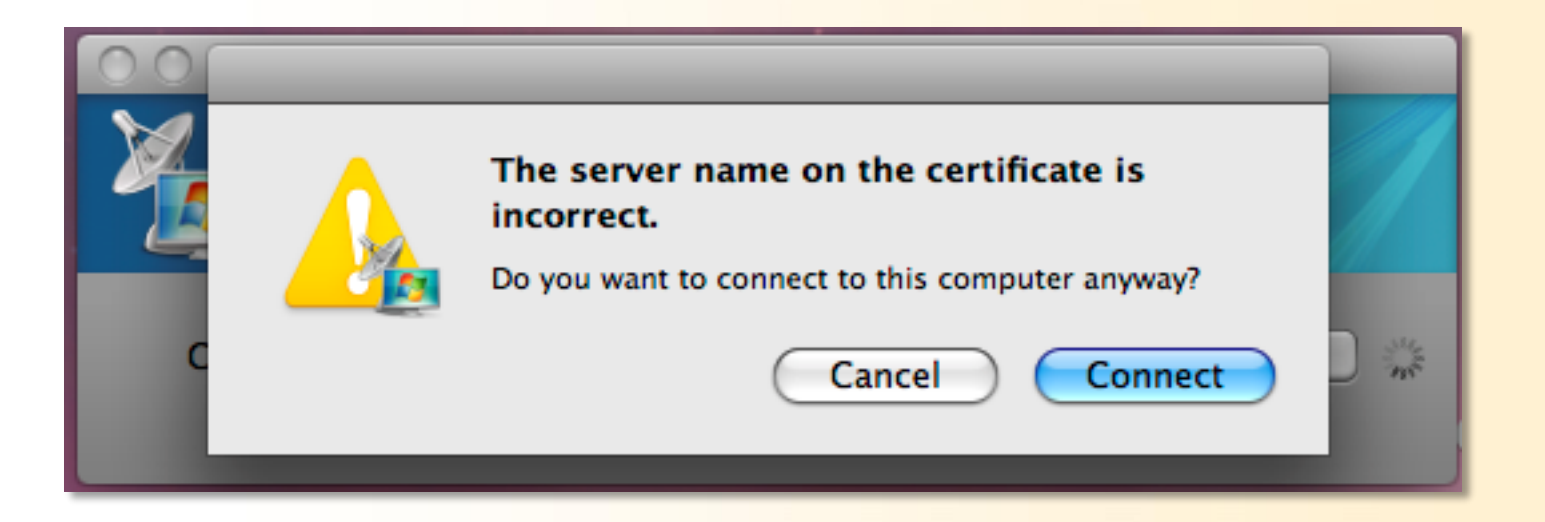

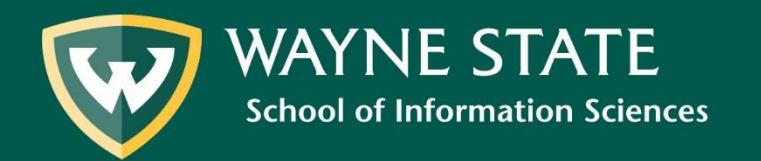

15. Confirm the shared drive by opening a file folder -- your local drive should be listed under "Computer"

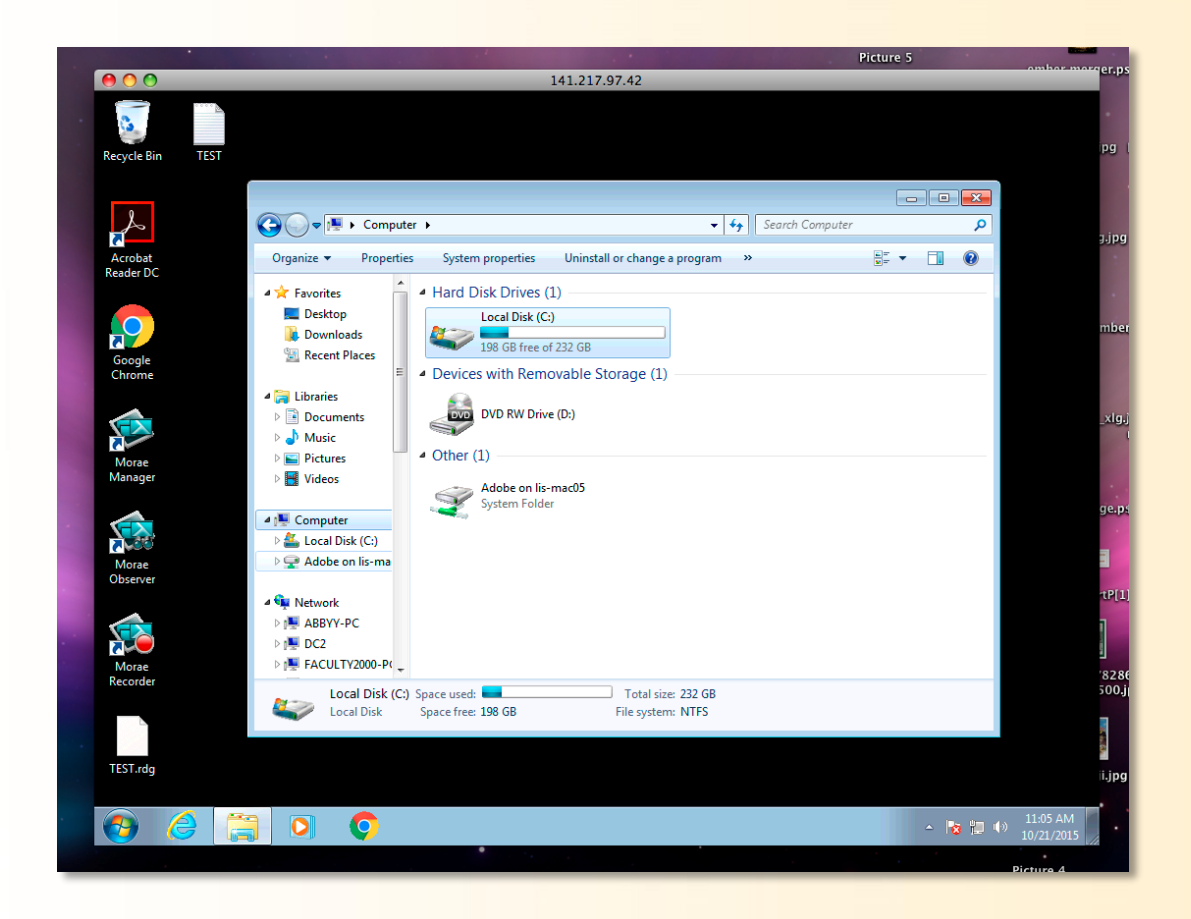

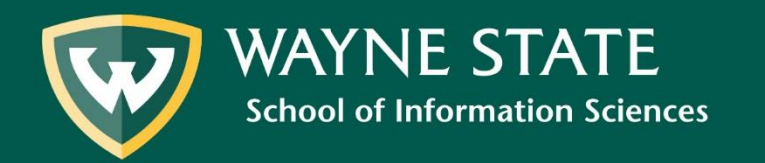

16. After you have completed your work on the remote desktop connect. Make sure to disconnect from your Remote Desktop Connection when you are finished with your session.

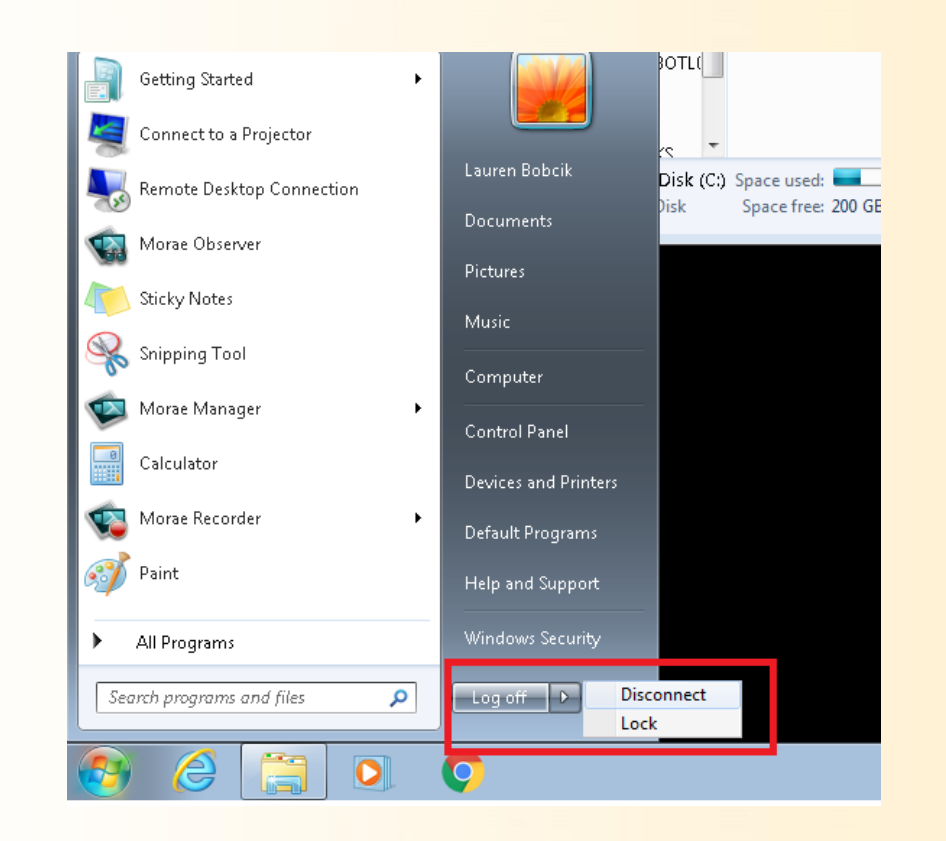

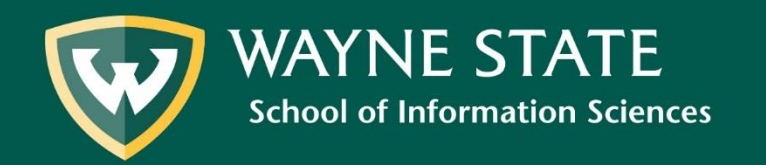

# Questions?

Submit a [SLIS Tech Support Request](https://forms.wayne.edu/590c674449215/)

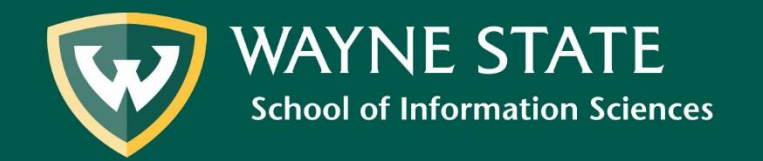